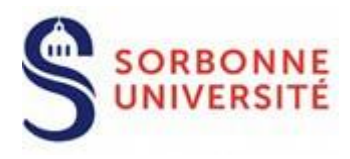

**Direction du Système d'Information**

# Procédure d'installation du client VPN GlobalProtect pour LINUX

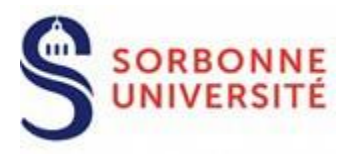

# Table des matières

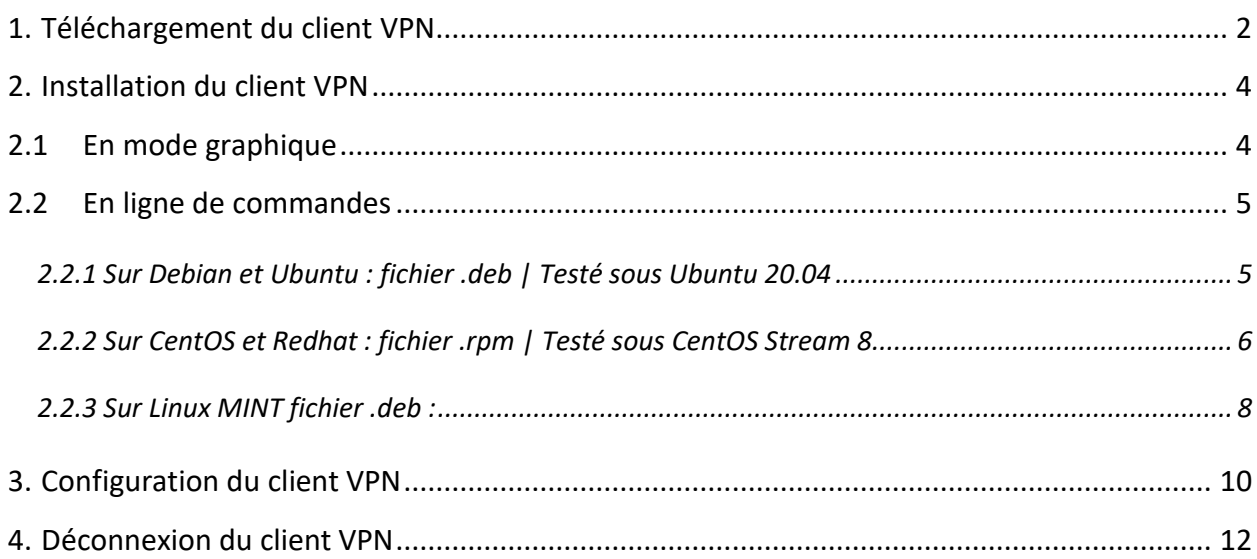

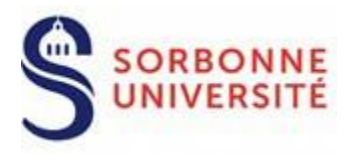

L'application **GlobalProtect** est le client VPN (Virtual Private Network) que le personnel de Sorbonne Université utilisera désormais pour accéder à distance aux ressources protégées du SI de l'université à partir d'un ordinateur ayant pour système d'exploitation LINUX.

## <span id="page-2-0"></span>**1. Téléchargement du client VPN**

Se connecter sur : [https://vpn.sorbonne-universite.fr](https://vpn.sorbonne-universite.fr/) et s'authentifier :

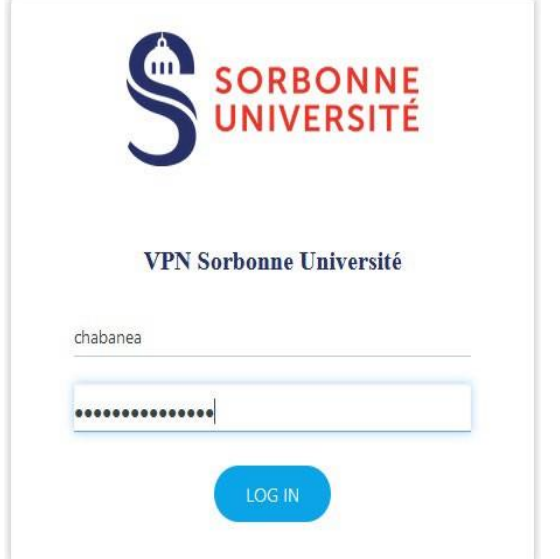

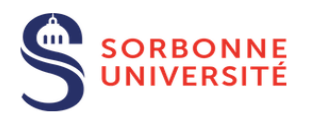

#### **VPN Sorbonne Université**

Download Windows 32 bit GlobalProtect agent Download Windows 64 bit GlobalProtect agent Download Mac 32/64 bit GlobalProtect agent Download Global Protect Agent for Linux (Ubuntu, Red Hat and CentOS)

#### **Documentation:**

Documentation pour PC Windows **Documentation pour Mac** Documentation pour Linux (à venir)

Pour télécharger **GlobalProtect** pour Linux, cliquer sur :

**Download Global Protect Agent for Linux (Ubuntu, Red Hat and CentOS)**

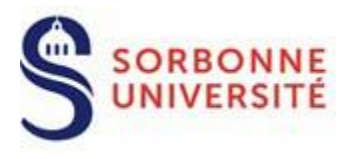

#### Le téléchargement commence :

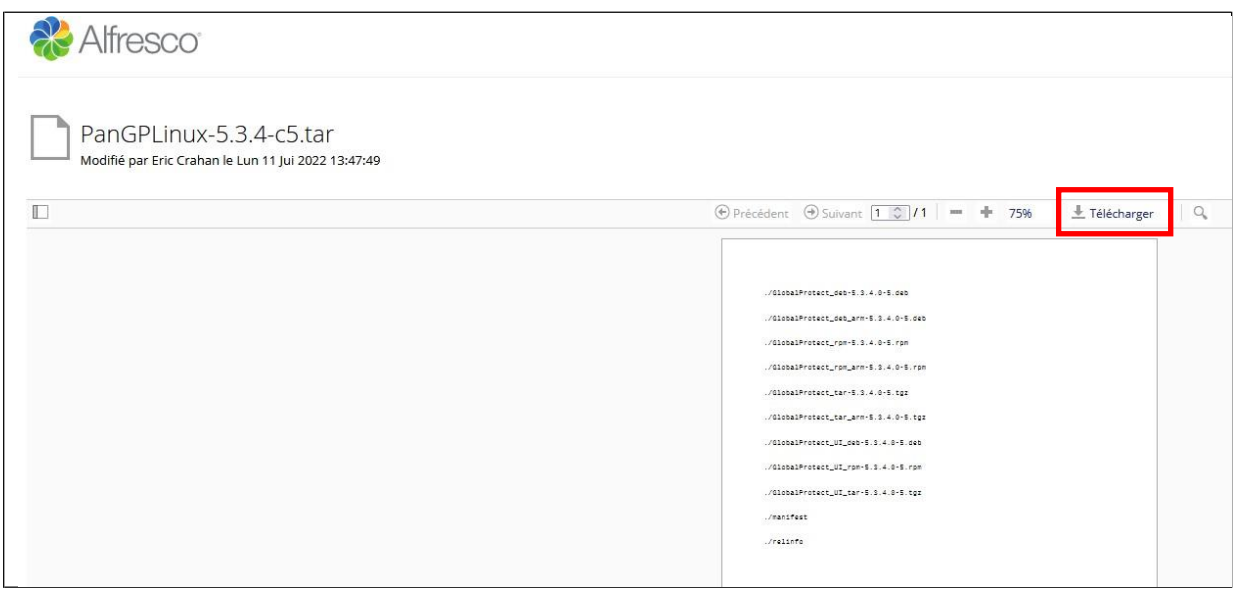

#### Cliquer sur le bouton « Télécharger » puis sur « Télécharger l'original »

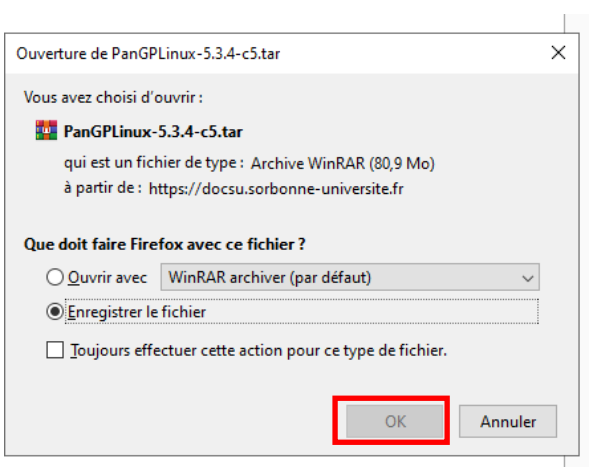

#### **Enregistrer** le fichier téléchargé en cliquant sur OK

Attention, le fichier téléchargé **PanGPLinux-5.3.4-c5.tgz** n'est pas utilisable si vous essayez de l'ouvrir sur Windows !

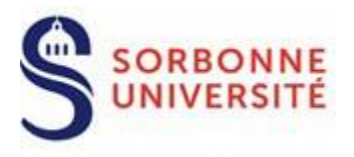

<span id="page-4-0"></span>**Remarque : le client graphique et le client CLI ne peuvent pas être installés sur la même machine. Les commandes CLI ne fonctionne qu'avec le client CLI et pas avec le client interfacé graphiquement.**

## **2. Installation du client VPN**

<span id="page-4-1"></span>**PanGPLinux-5.3.4-c5.tgz** est un fichier compressé (archive).

### **2.1 En mode graphique**

Tout d'abord il faut extraire l'archive.

Dans une fenêtre explorateur, double cliquez sur le fichier .tar pour l'extraire.

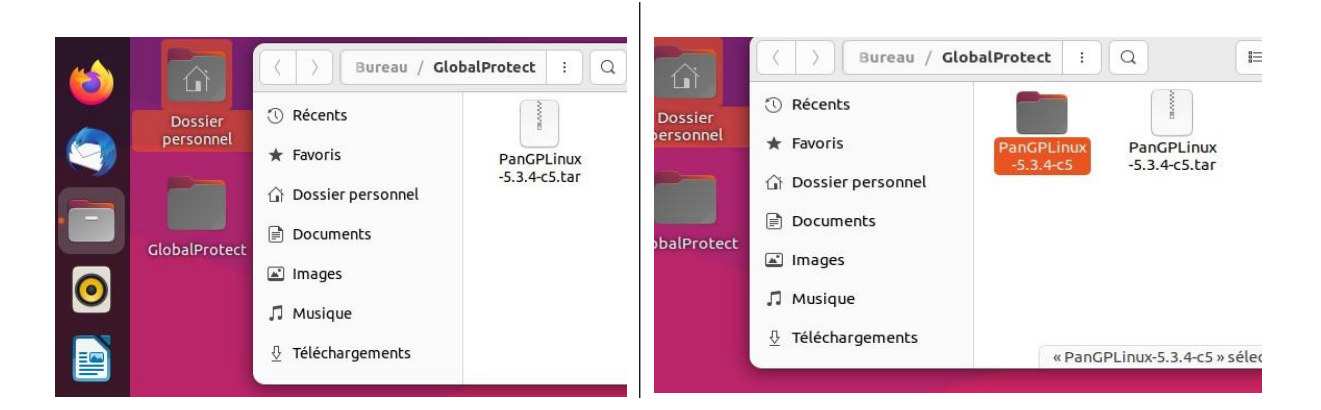

L'extraction du fichier compressé nous dévoile 11 fichiers dans le répertoire d'installation :

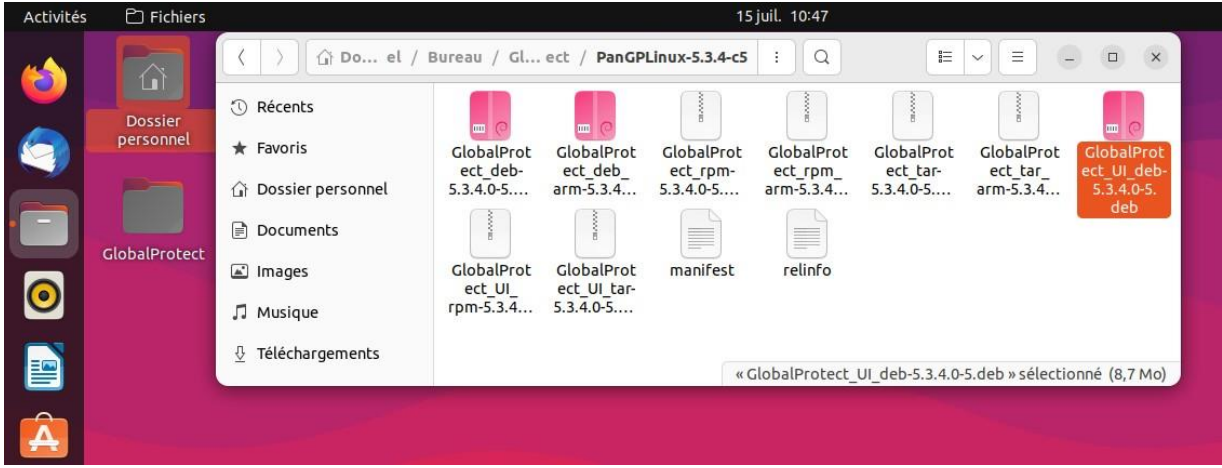

Direction du Système d'Information – Pôle Services aux Utilisateurs 4

<span id="page-5-0"></span>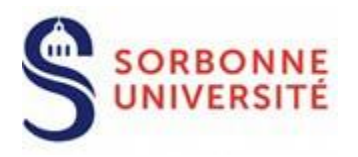

#### **2.2 En ligne de commandes**

Tout d'abord il faut extraire l'archive.

Taper la commande

\$ **tar –xvf PanGPLinux-5.3.4-c5.tgz** à l'endroit où le fichier se trouve

**Poursuivre l'installation…** en fonction de la Distribution Linux :

**[Ubuntu | Debian](#page-5-1) [CentOS | RedHat](#page-6-0) [Linux Mint](#page-8-0)**

<span id="page-5-1"></span>**2.2.1 Sur Debian et Ubuntu : fichier .deb | Testé sous Ubuntu 20.04**

ing@forti-test-ingk-ubuntu20-04:~\$ uname -a<br>Linux forti-test-ingk-ubuntu20-04 5.13.0-51-generic #58~20.04.1-Ubuntu SMP Tue J un 14 11:29:12 UTC 2022 x86\_64 x86\_64 x86\_64 GNU/Linux ing@forti-test-ingk-ubuntu20-04:~\$ lsb\_release -a No LSB modules are available. Distributor ID: Ubuntu Ubuntu 20.04.4 LTS Description: Release: 20.04 Codename: focal

**Entrer les commandes suivantes :** 

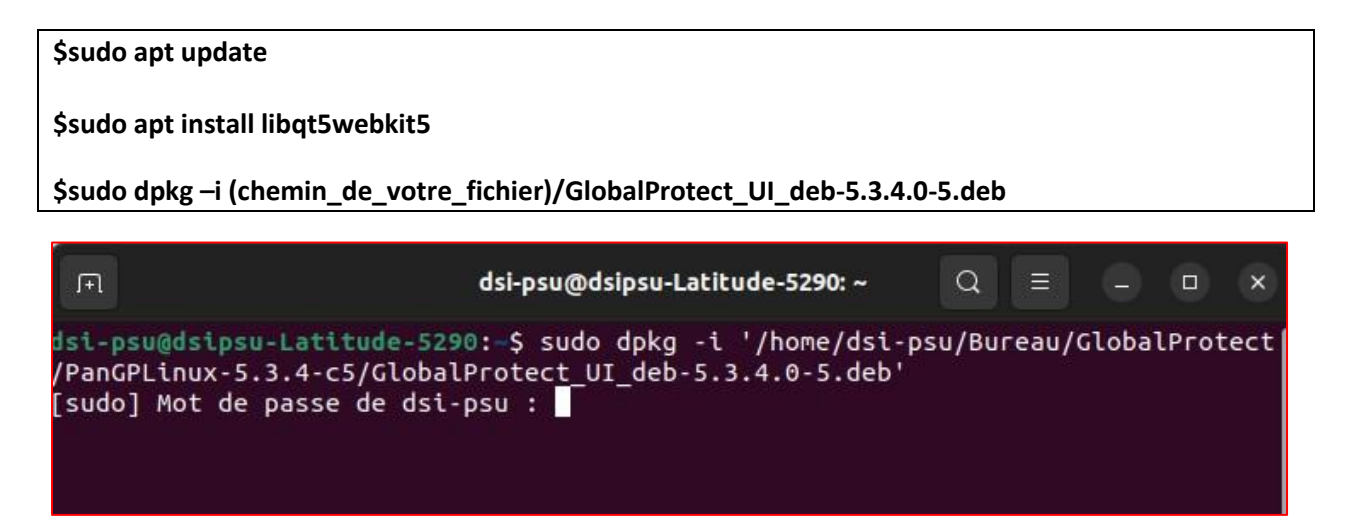

**Une fois installé (quelques secondes) le logiciel GLOBALPROTECT s'ouvre automatiquement.**

**[Passer à la configuration.](#page-10-0)**

Direction du Système d'Information – Pôle Services aux Utilisateurs 5

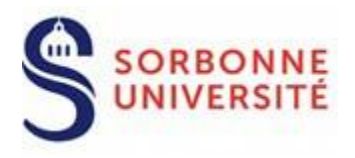

<span id="page-6-0"></span>**2.2.2 Sur CentOS et Redhat : fichier .rpm | Testé sous CentOS Stream 8** x86\_64 x86\_64 x86\_64 GNU/Linux [ingk@localhost PanGPLinux-5.3.4-c5]\$ cat /etc/centos-release CentOS Stream release 8

1. En premier, vérifier la liste des **repositories** à l'aide de la commande

**yum repolist**

Si le dépôt **EPEL** n'est pas présent (dépôts encadrés en rouge)

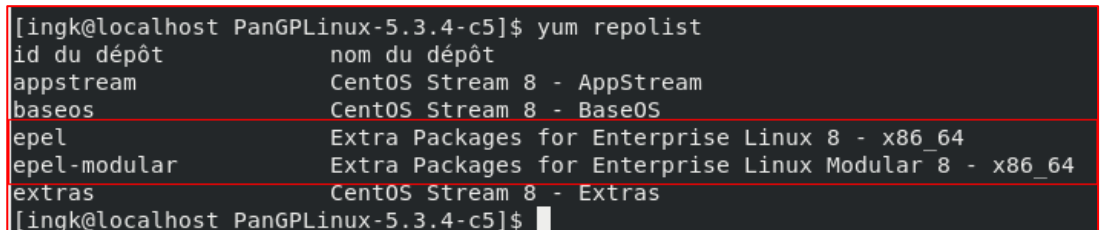

L'ajouter avec la commande

#### **yum install epel-release**

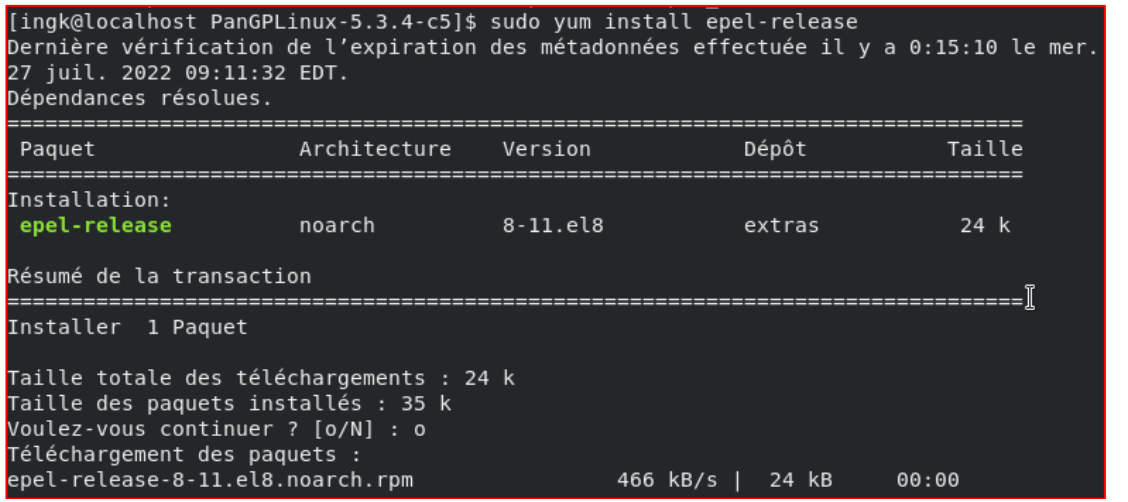

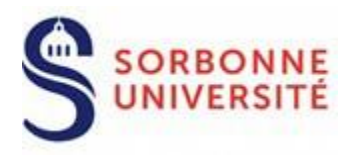

2. Puis installer le paquet **qt5-qtwebkit** avec la commande :

### **sudo yum install qt5-qtwebkit**

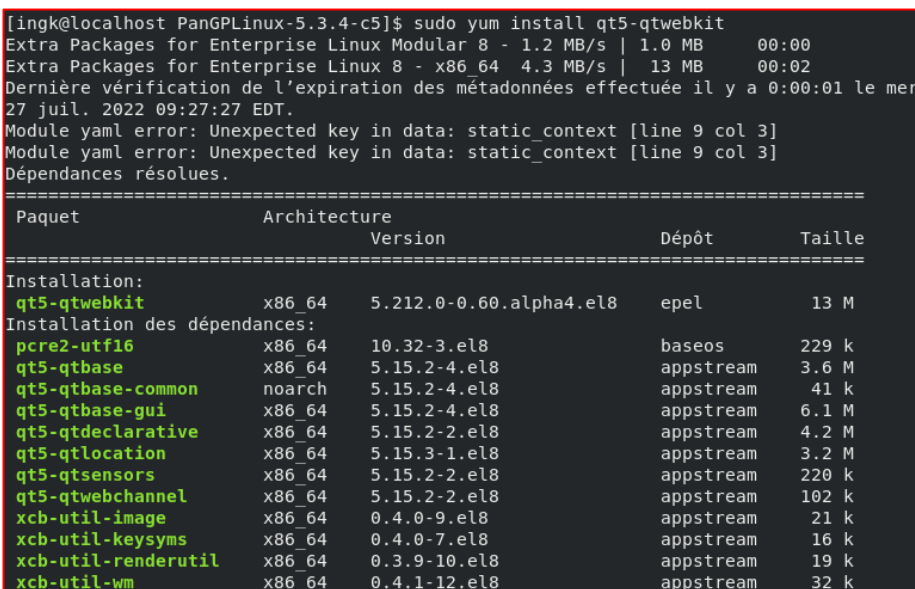

3. Enfin on installe le client Global Protect à l'aide de la commande :

**sudo rpm -i <répertoire>/Global\_Protect\_UI\_rpm-5.3.4.0-5.rpm**

|                                                                          | Activités © GlobalProtect <del>v</del> |                                                                                                    | 27 juil. 09:39                                                             |   | А.                | $\blacksquare$ |              |
|--------------------------------------------------------------------------|----------------------------------------|----------------------------------------------------------------------------------------------------|----------------------------------------------------------------------------|---|-------------------|----------------|--------------|
| $\Box$                                                                   |                                        | ingk@localhost:~/Tél                                                                                                    | <b>GlobalProtect</b>                                                       | Ξ |                   |                | $\mathbf{x}$ |
|                                                                          |                                        | Fichier Edition Affichage Rechercher Terminal                                                                                                    |                                                                            |   |                   |                |              |
|                                                                          |                                        | pcre2-utf16-10.32-3.el8.x86 64<br>qt5-qtbase-5.15.2-4.el8.x86 64<br>gt5-gtbase-common-5.15.2-4.el8.noarch<br>gt5-gtbase-gui-5.15.2-4.el8.x86 64<br>qt5-qtdeclarative-5.15.2-2.el8.x86 64<br>qt5-qtlocation-5.15.3-1.el8.x86 64<br>qt5-qtsensors-5.15.2-2.el8.x86 64<br>qt5-qtwebchannel-5.15.2-2.el8.x86 64<br>qt5-qtwebkit-5.212.0-0.60.alpha4.el8.<br>xcb-util-image-0.4.0-9.el8.x86 64<br>xcb-util-keysyms-0.4.0-7.el8.x86 64<br>xcb-util-renderutil-0.3.9-10.el8.x86<br>xcb-util-wm-0.4.1-12.el8.x86 64 | Welcome to<br>GlobalProtect<br>Please enter your portal address            |   |                   |                |              |
| Terminé !<br>[sudo] Mot de passe de ingk :                               |                                        | [ingk@localhost PanGPLinux-5.3.4-c5]\$                                                                                                    |                                                                            |   | $.3.4.0 - 5.$ rpm |                |              |
|                                                                          |                                        | attention : GlobalProtect UI rpm-5.3.4.                                                                                                    | Connect                                                                    |   | ture. clé ID 19   |                |              |
| 1a652b: NOKEY<br>Start installing gp<br>Enable gp service<br>enable ping |                                        |                                                                                                    | Set default browser, errors other than qp.desktop can be ignored           |   |                   |                |              |
| $net.jpg$ $104$ , ping group range = 0 0<br>Starting gp service          |                                        |                                                                                                    |                                                                            |   |                   |                |              |
| Starting gpa                                                             |                                        |                                                                                                    |                                                                            |   |                   |                |              |
|                                                                          |                                        | [ingk@localhost PanGPLinux-5.3.4-c5]\$                                                                                                    | QStandardPaths: XDG RUNTIME DIR not set, defaulting to '/tmp/runtime-ingk' |   |                   |                |              |

**Une fois installé (quelques secondes) le logiciel GLOBALPROTECT s'ouvre automatiquement.**

**[Passer à la configuration.](#page-10-0)**

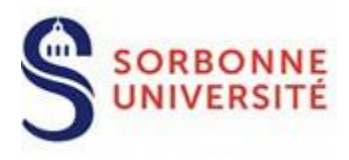

#### **2.2.3 Sur Linux MINT fichier .deb :**

#### <span id="page-8-0"></span>**Remarque : L'installation du client avec interface graphique se fait exactement pareil comme pour [Ubuntu/Debian.](#page-4-1)**

#### **Installation du client CLI (Command Line Interface)**

**1.** Entrer la commande suivante pour installer le fichier .deb

**\$sudo dpkg -i GlobalProtect\_deb-5.3.4.0-5.deb**

```
ingk@linux-mint-ingk:~/Téléchargements$ sudo dpkg -i GlobalProtect deb-5.3.4.0-5.deb<br>(Lecture de la base de données... 277377 fichiers et répertoires déjà installés.)
Préparation du dépaquetage de GlobalProtect deb-5.3.4.0-5.deb ...
Start installing gp...
Dépaquetage de globalprotect (5.3.4-5) ...
Paramétrage de globalprotect (5.3.4-5) ...
Enable gp service...
Starting gp service...
enable ping
net.jpg, 10y4. ping group range = 0 0
Create symlink for \overline{g} cli...
Starting gpa...
start GPA for sudo user ingk
Traitement des actions différées (« triggers ») pour man-db (2.9.1-1)
```
**2.** Connexion initiale - permet d'enregistrer les identifiants :

**globalprotect connect --portal vpn.sorbonne-universite.fr**

```
ingk@linux-mint-ingk:~/Téléchargements$ globalprotect connect --portal vpn.sorbonne-universite.fr
Retrieving configuration...
vpn.sorbonne-universite.fr - Enter login credentials
username:ingk
Password:
Discovering network...
Discovering network...
Failed to connect to vpn.sorbonne-universite.fr.
Error: Select a gateway that you want to manually connect.
```
**ERREUR** : Il faut préciser un portail, c'est normal « **Accès SU** » ou « **Accès Laboratoires SU** »

**ATTENTION** : A l'instar de **Ubuntu**, celui ne propose pas lors de la connexion de choisir le portail en utilisant l'argument --gateway 134.157.254.7

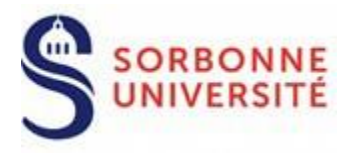

**3.** Récupérer la liste des portails disponibles :

**globalprotect show --manual-gateway**

ingk@linux-mint-ingk:~/Téléchargements\$ globalprotect show --manual-gateway Preferred Name Address Acces laboratoires SU vpnlab.sorbonne-universite.fr Acces SU vpn.sorbonne-universite.fr

**4.** Lancer la commande de connexion complète :

**globalprotect connect --portal vpn.sorbonne-universite.fr --gateway vpn.sorbonne-universite.fr**

ingk@linux-mint-ingk:~\$ globalprotect connect --portal vpn.sorbonne-universite.fr --gateway vpn.sorbonne-universite.fr  $[Connecting...]$ Connected

ATTENTION 2 : Surtout ne pas utiliser l'adresse IP du portail en se connectant. Cela peut causer une erreur de certificat (car celui-ci ne contient pas l'adresse IP du serveur mais uniquement son FQDN) qui empêche l'utilisateur de se connecter ou de se déconnecter. Il faut alors redémarrer l'ordinateur.

**5.** Pour se déconnecter :

**globalprotect disconnect**

ingk@linux-mint-ingk:~\$ globalprotect disconnect<br>Disconnecting... Disconnected GlobalProtect status: Disconnected ingk@linux-mint-ingk:~\$

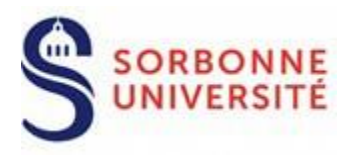

## <span id="page-10-0"></span>**3. Configuration du client VPN**

Saisissez l'adresse **vpn.sorbonne-universite.fr** et cliquez sur **Connect** :

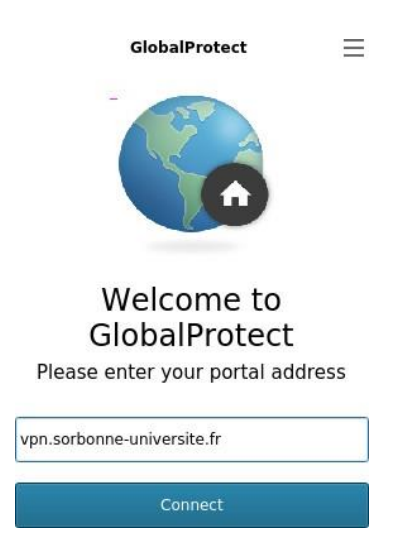

Ensuite, authentifiez-vous avec votre identifiant et mot de passe Annuaire et cliquez sur « **Sign in »** pour vous enregistrer :

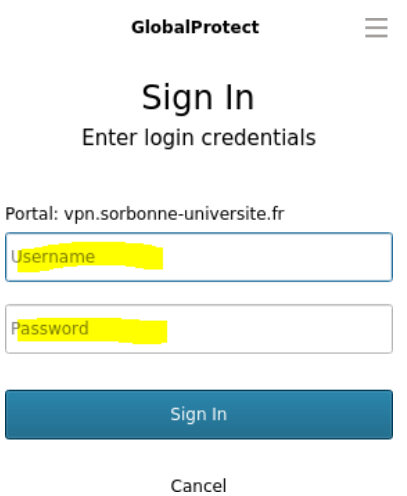

Puis cliquez sur la liste déroulante « **Best Available** » pour choisir la passerelle de

connexion, Sélectionnez la passerelle « **Acces SU** » en cliquant dessus.

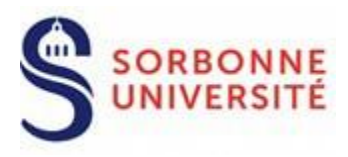

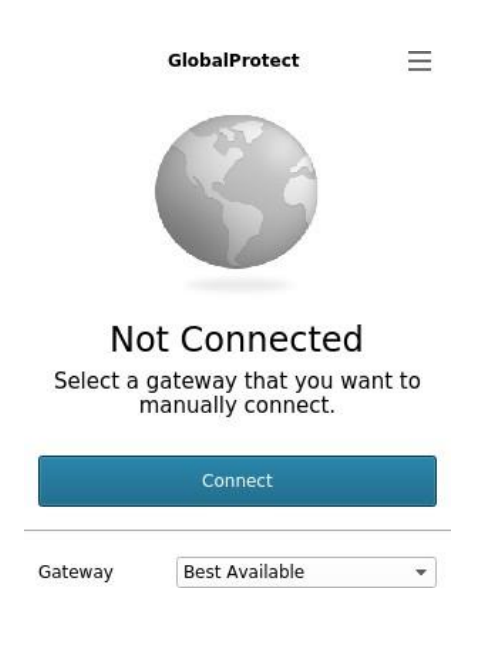

Vous êtes maintenant **connecté au réseau SU** !

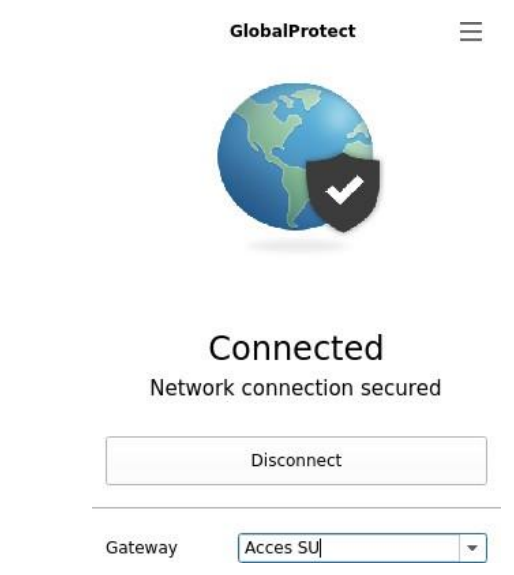

**N.B. :** Concernant la passerelle « Acces laboratoires SU », vous ne pourrez pas vous y connecter pour le moment. Les accès liés à cette passerelle seront disponibles à moyen terme.

La fenêtre GlobalProtect va disparaître ; au besoin, pour rouvrir l'application, cliquez sur l'icône ronde dans la barre des tâches.

Direction du Système d'Information – Pôle Services aux Utilisateurs 11

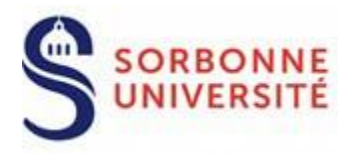

# <span id="page-12-0"></span>**4. Déconnexion du client VPN**

Pour vous déconnecter, cliquez sur le bouton '**Disconnect**' (entouré en rouge ci-dessous).

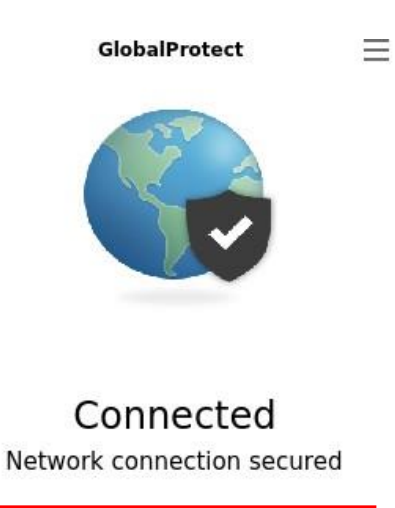

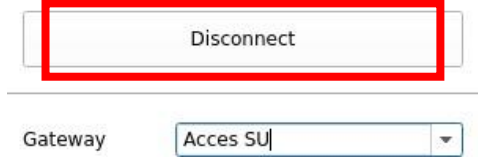